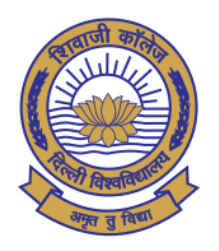

ब्रेखार्जी कलिंज (दिल्ली विश्वविद्यालय) College hivaji

(University of Delhi) **NAAC ACCREDITED "A" GRADE COLLEGE** 

**Date: 12.11.2021**

# **IMPORTANT NOTICE**

The students of **Under Graduate and Post Graduate courses of Semesters – III and V alongwith the essential repeaters, improvement and ex-students of Semesters I/III/V in Academic Year** are hereby required to fill the online examination form for the **Semester Examination to be held in November/December, 2021 and last date for the same is 18.11.2021 (Thursday) at 05:30 pm**. Students may fill their examination form by using following online student portal.

# **[https://slc.uod.ac.in](https://slc.uod.ac.in/)**

Student may find the datesheet on the examination website at **<http://exam.du.ac.in/datesheets.html>**

**Step-wise instructions are attached in next page how to fill the examination form.**

## **Just follow the following steps:**

- You need to visit the web site **[https://slc.uod.ac.in](https://slc.uod.ac.in/)** and click on New Registration.
- Fill in your basic details
	- $\checkmark$  Select Programme
	- $\checkmark$  Name (as on ID card)
	- $\checkmark$  Enrollment/ Examination Roll Number
- Click the Submit button
- OTP will be sent to the registered email.
- Create the password on the next screen and input the OTP to get registered.

### **NOW**

• Go to the website [https://slc.uod.ac.in](https://slc.uod.ac.in/) again and login using Enrollment/Examination Roll Number and password.

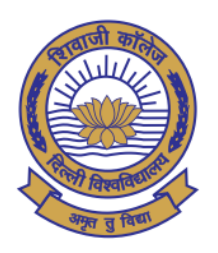

द्वेाव्याजी कालेज (दिल्ली विश्वविद्यालय) Phivaji College (University of Delhi)

**NAAC ACCREDITED "A" GRADE COLLEGE** 

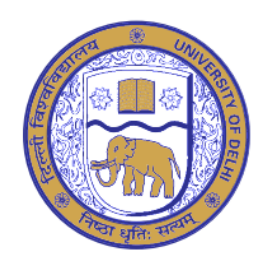

You can check allocated programmes and the student's details from the students section.

#### **Steps for selecting Term (SEMESTER/YEAR) courses**

- In the Programme students can select the courses for the term then proceed further.
- You have to select the applicable CORE/GE/AECC/ELECTIVE courses. In case of any confusion in selecting any paper do not proceed and get in touch with your the college/department for clarification.
- You need to confirm course selection before moving to the next session. Course once selected cannot be changed in any circumstances so take extra care while confirming.

#### **Steps for Examination Form**

- After term course selection click on the Examination section.
- In the Examination section select Registration for examination form.
- Select the courses as applicable to you for the current examination session and pay the fee. You need to carefully select all courses then submit the term/semester courses in the form for examination.
- The Examination form will reflect all the selected courses.
- Submit application by paying the configured registration fee (if any)

#### **Your Examination form is submitted.**

### **Take a print of the Examination Form and keep a copy for your future reference.**

In case of any query / discrepancy while filling of the examination form, students may submit their grievances at **<https://forms.gle/popViVGWp6XWFggx5>** or students may contact their respective dealing assistants in the College Office.

Shir Kuma Saldu

**(Dr. Shiv Kumar Sahdev)**  Officiating Principal